# **ČEMU SLUŽI mTOKEN?**

mToken je namijenjen unapređenju sigurnosti kod prijave u mHB klik aplikaciju kao i prilikom odobravanja svake transakcije.

# **PROCES PODEŠAVANJA** mTOKENA PUTEM **SKENIRANJA QR KODA**

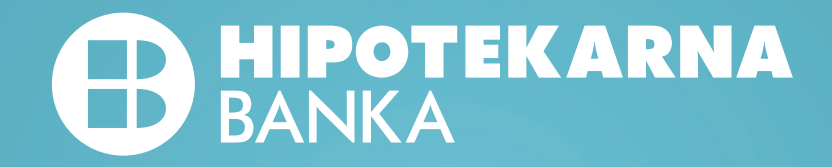

# Dobro došli u mHB Klik

mHB Klik aplikacija omogućava veliki broj servisa i usluga bankarstva na Vašem uređaju

### $\leftarrow$ mToken aktivacija

Odaberi na koji način želiš da aktiviraš mToken na ovom uređaju

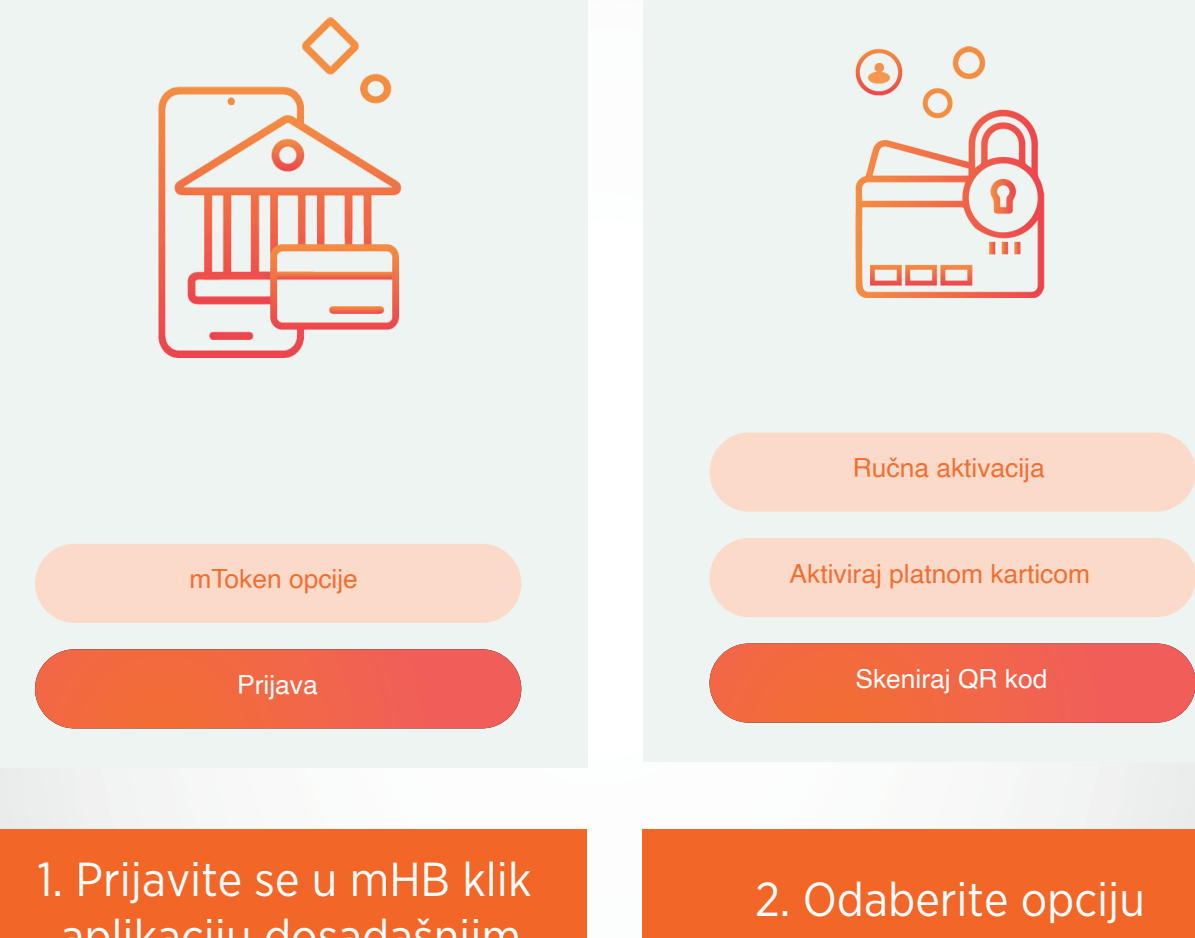

aplikaciju dosadašnjim načinom prijave

"Skeniraj QR kod"

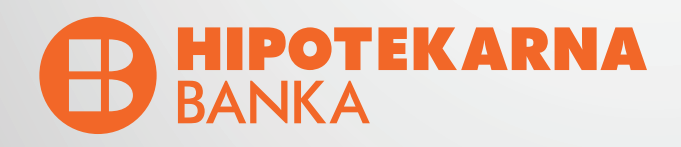

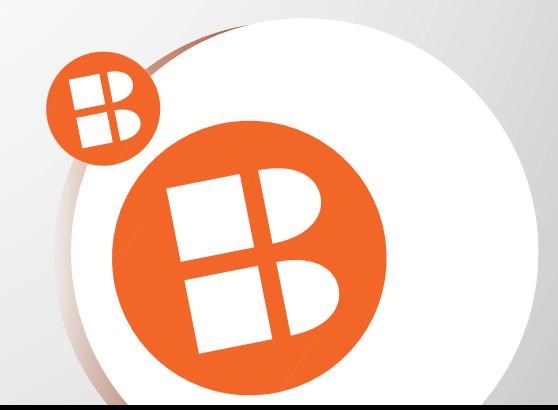

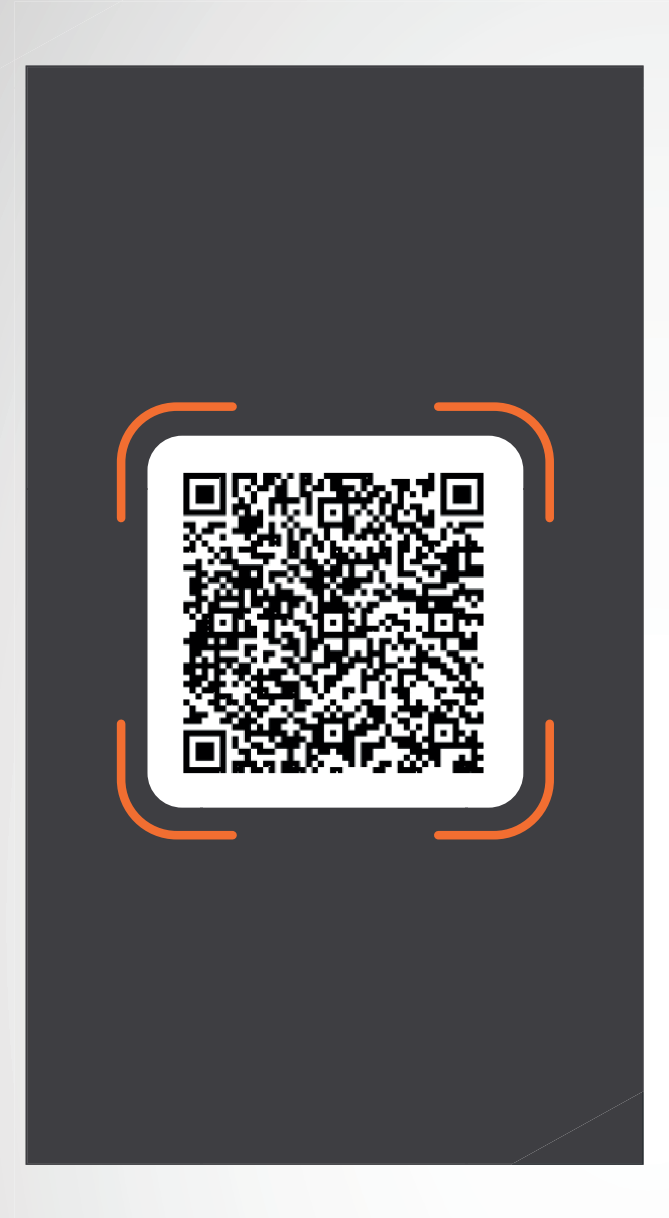

 $\leftarrow$ 

### Aktivacioni kod

Unesite aktivacioni kod koji Vam je stigao putem SMS poruke

Aktivacioni kod F20VV283FK2

Dalje

#### 3. Skenirajte QR kod

4. Unesite aktivacioni kod koji dobijete putem SMS-a

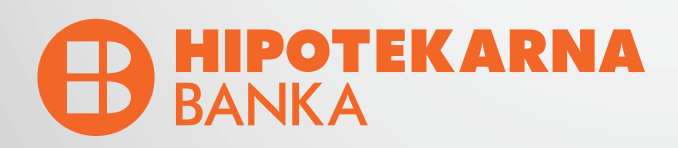

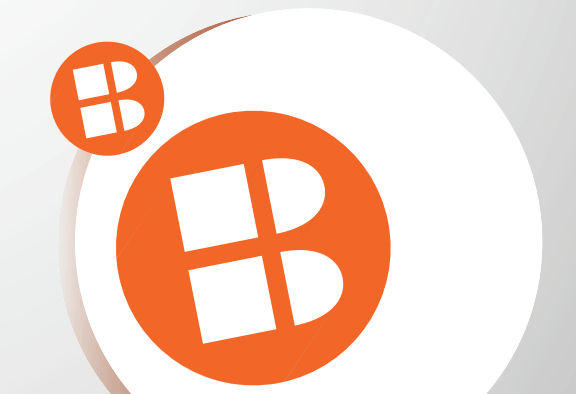

## Aktivacija je u toku

Molimo Vas da sačekate i ne gasite aplikaciju dok se ne završi proces aktivacije mTokena

# Podesite Vaš PIN

 $\leftarrow$ 

Unesite Vaš novi PIN koji će služiti za pristup mHBKlik aplikaciji i mToken opcijama.

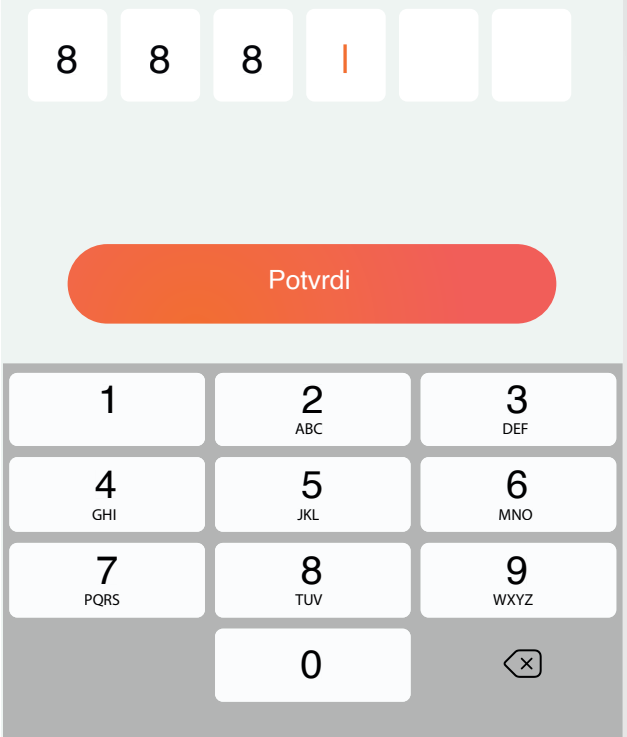

5. Molimo Vas da ne gasite aplikaciju dok je aktivacija u toku

#### 6. Unesite Vaš novi PIN

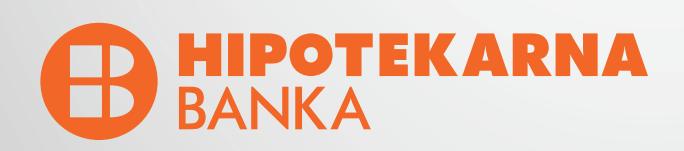

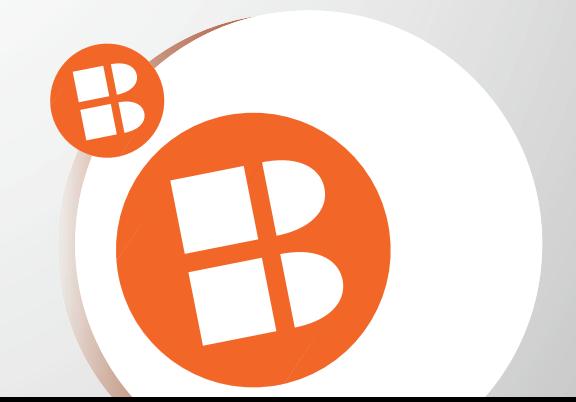

# **Potvrdite PIN**

 $\leftarrow$ 

Potvrdite Vaš novi PIN koji će služiti za pristup mHBKlik aplikaciji i mToken opcijama

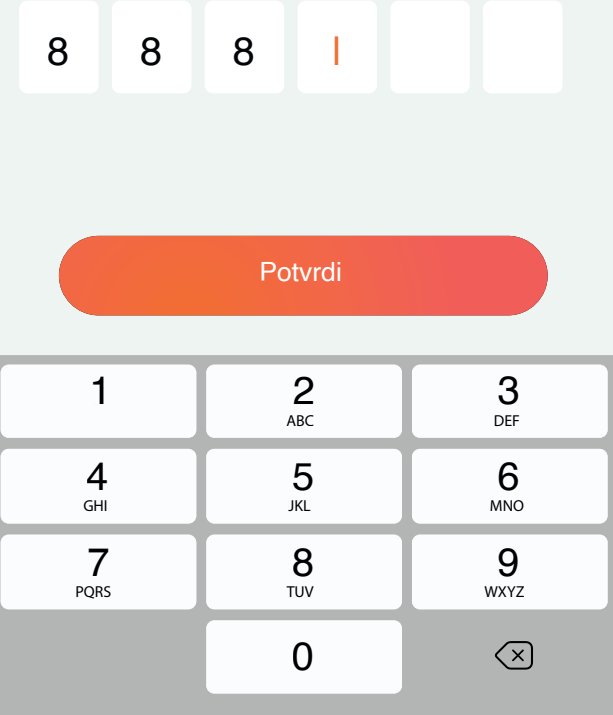

### Da li ste zapamtili svoj PIN?

Veoma je važno da zapamtite svoj PIN, biće vam potreban i kasnije. Ukoliko ga zaboravite, morate ponovo doći u banku.

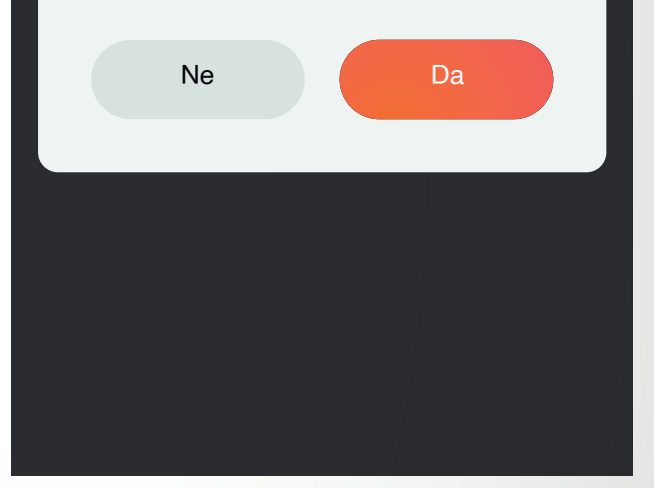

#### 7. Potvrdite Vaš novi PIN

8. NAPOMENA: Molimo Vas da zapamtite PIN koji ste unijeli. U slučaju zaboravljenog PIN-a neophodno je doći u Banku.

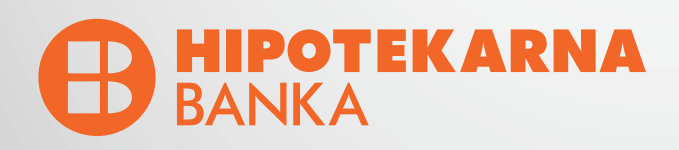

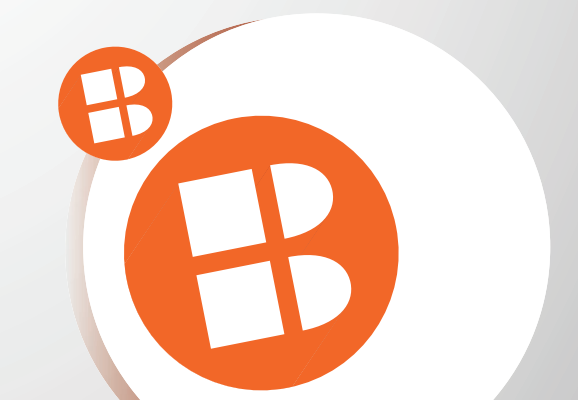

#### $\leftarrow$

### Face ID autentifikacija

Face ID je brz i jednostavan način pristupanja svom nalogu

 $\leftarrow$ 

# Touch ID autentifikacija

Touch ID je brz i jednostavan način pristupanja svom nalogu

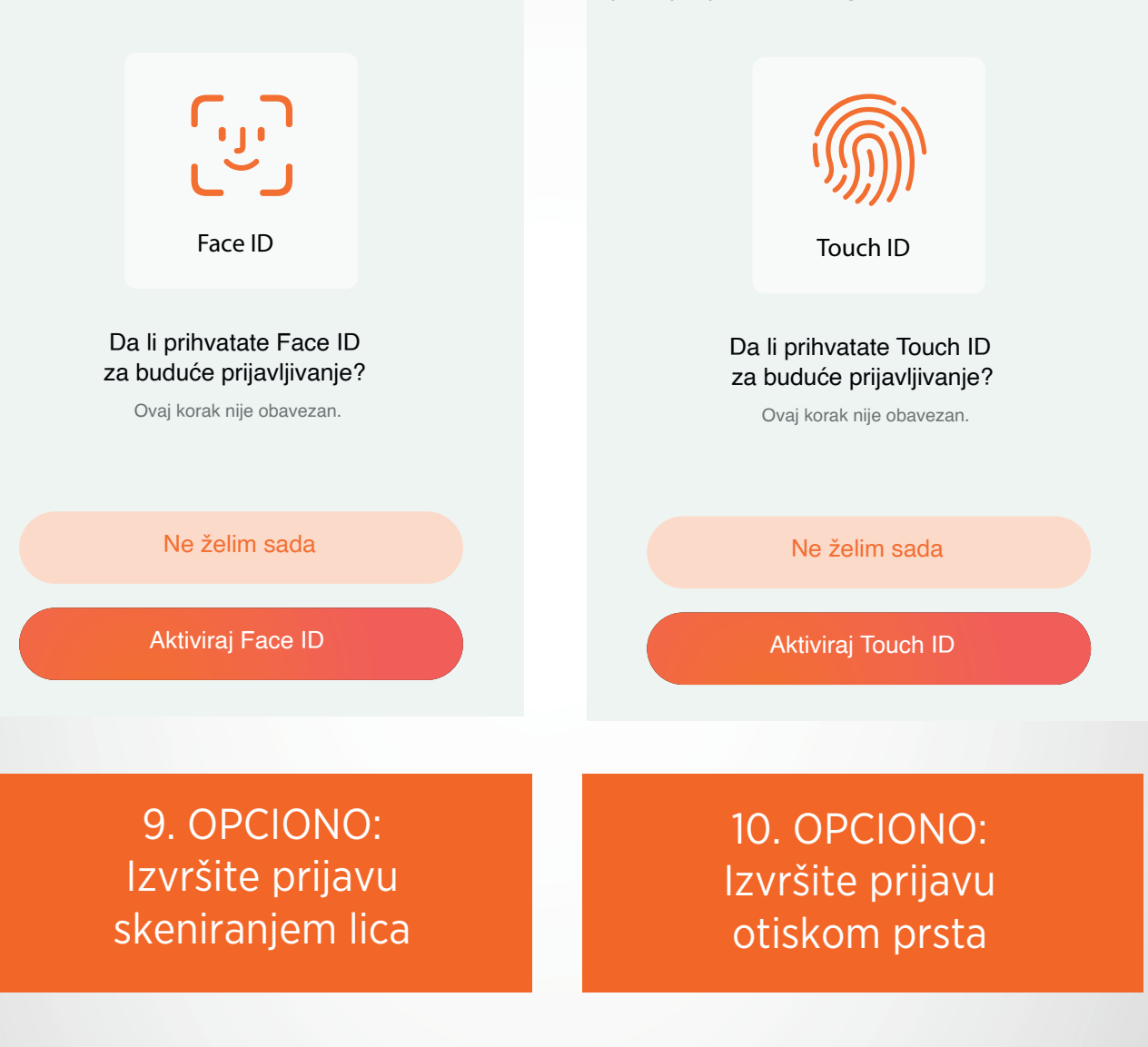

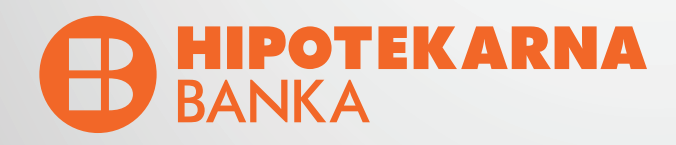

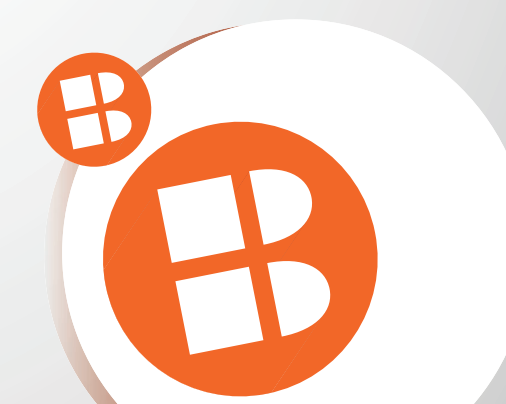

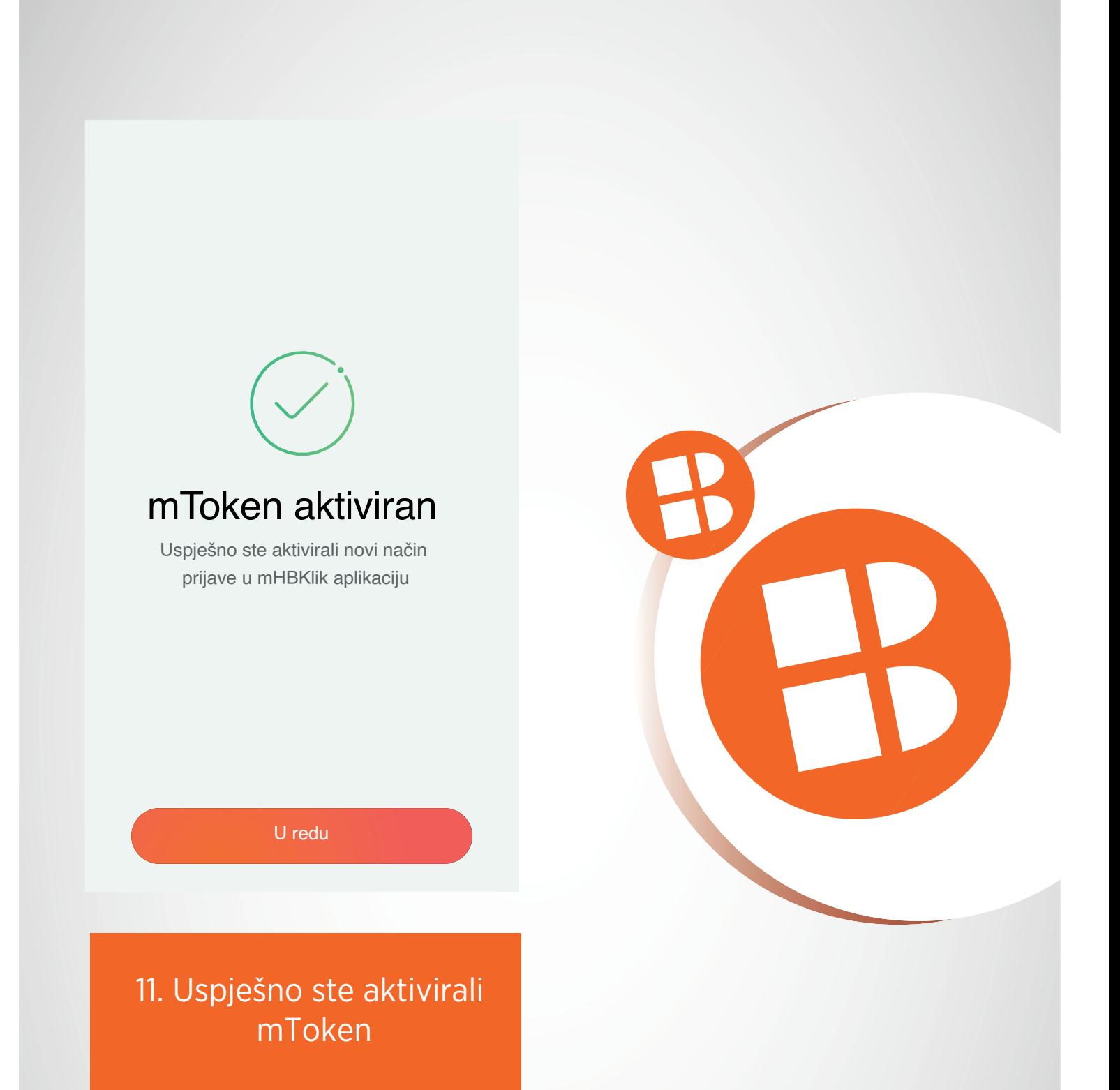

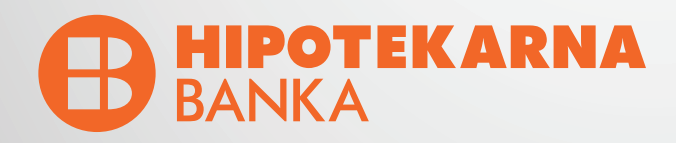